## **WSSU Student Microsoft 365 Email Account Management**

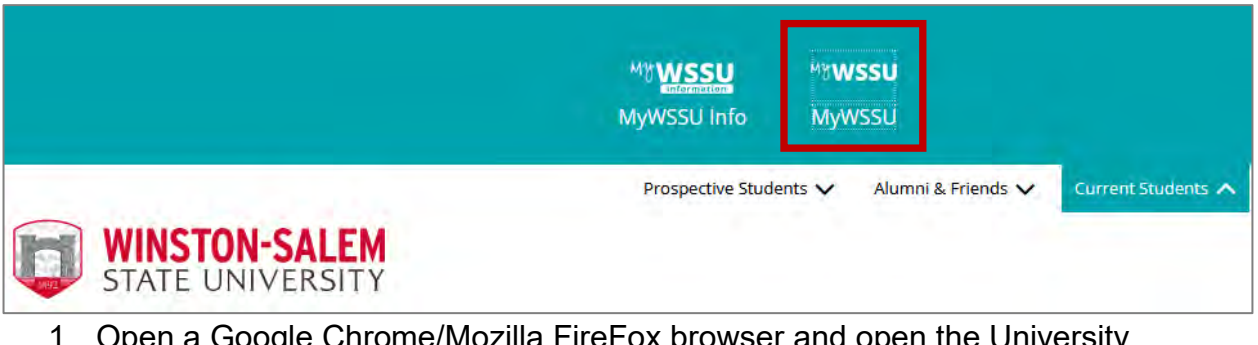

- 1. Open a Google Chrome/Mozilla FireFox browser and open the University homepage <u>WSSU Homepage</u>
- 2. Click on "**Current Students**"
- 3. Click the **MyWSSU** icon

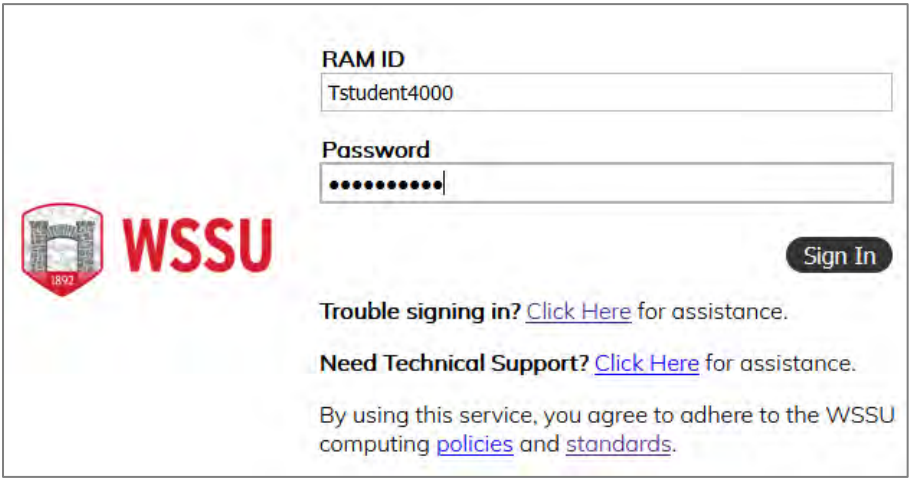

- 4. Login using your **RAMID** and **Password**.
- 5. Click **Sign In**

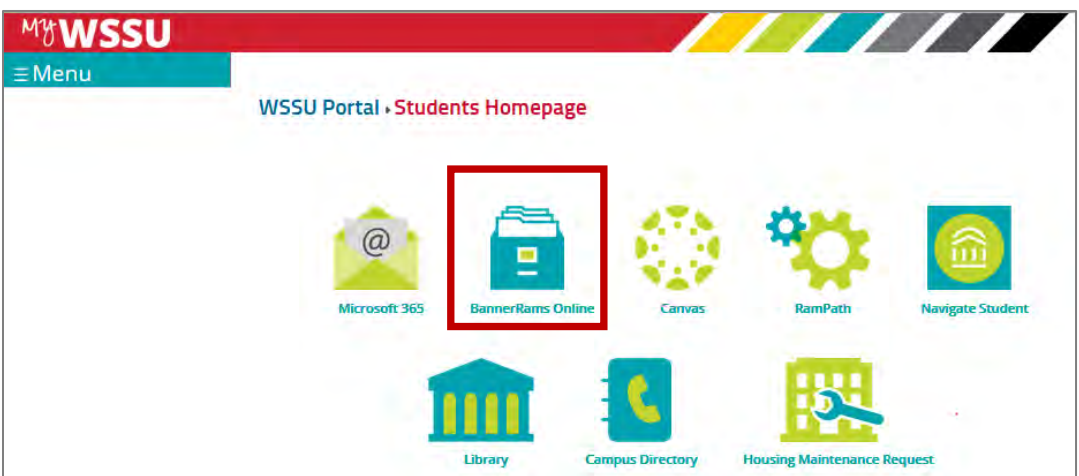

6. Click the **BannerRams Online** icon on the Student Homepage.

You will be directed to the Banner Rams Online page.

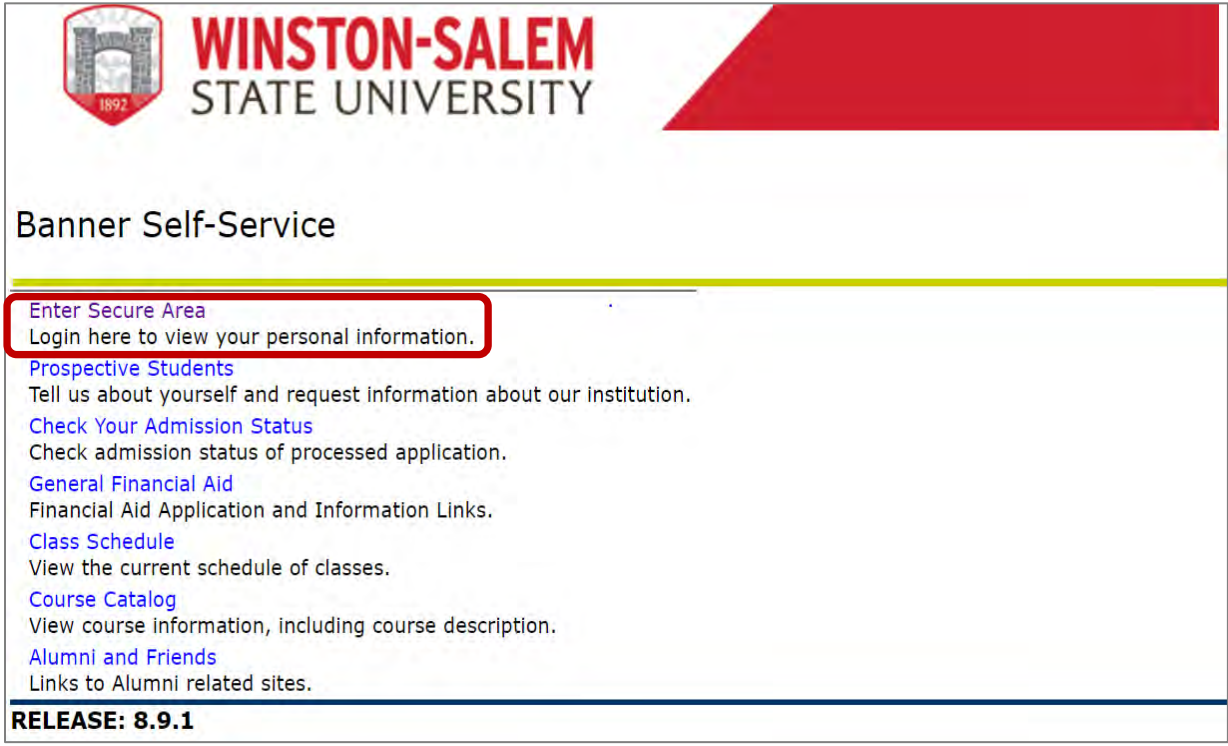

7. Click on "**Enter Secure Area**"

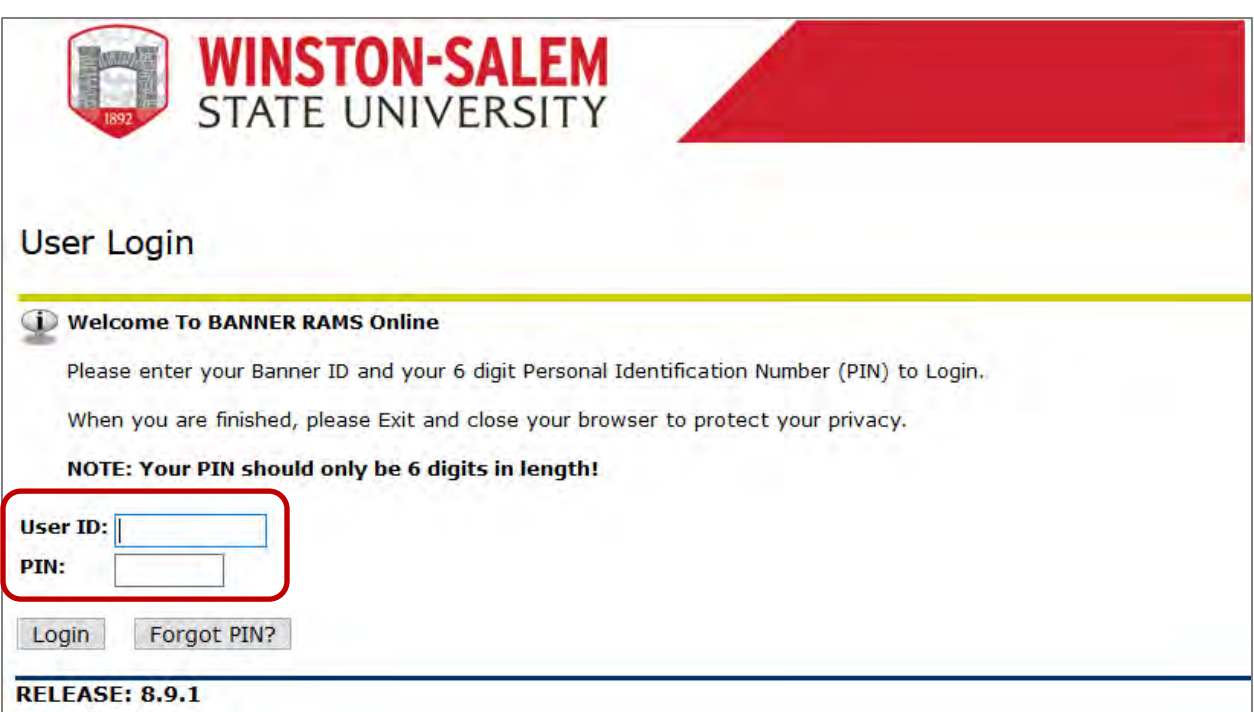

8. Enter your **Banner ID** and **Password** and click the "**Logon**"

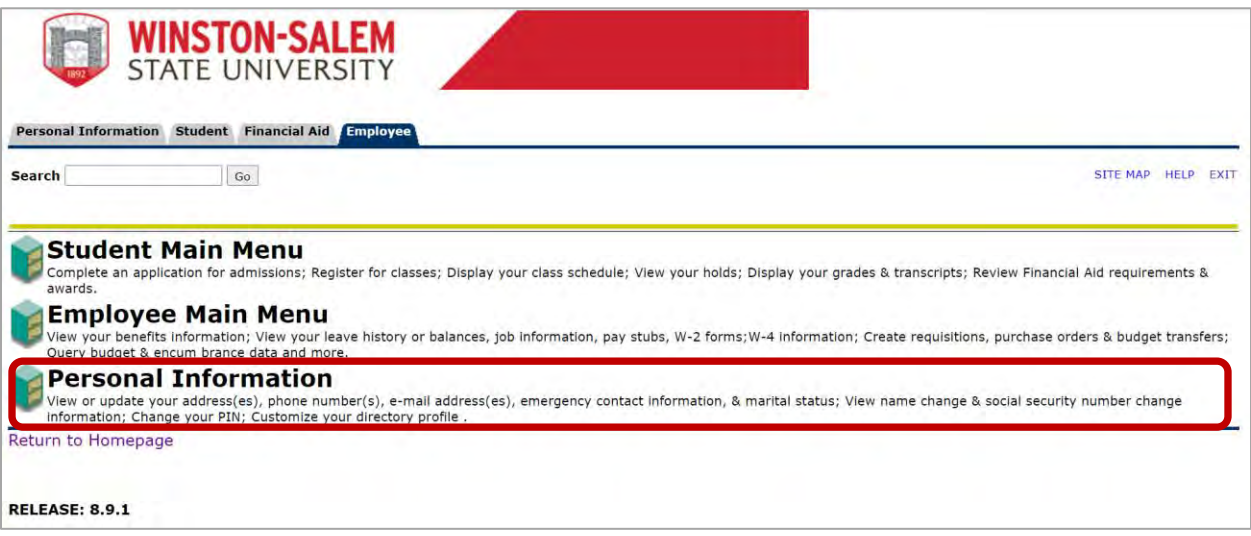

9. Click **"Personal Information"** to view and update email information.

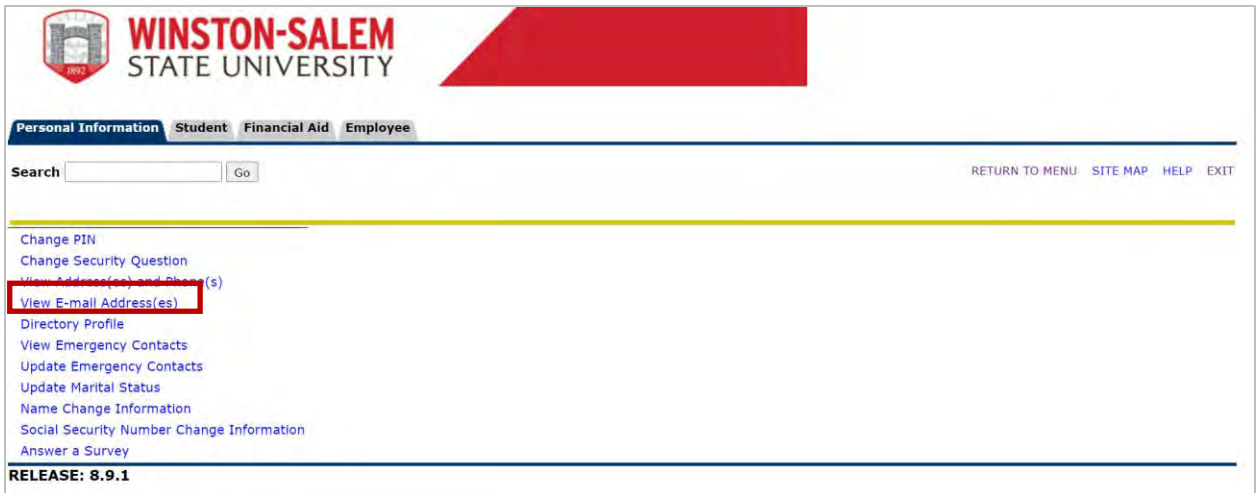

## 10.Click the **View Email Address(es)** link.

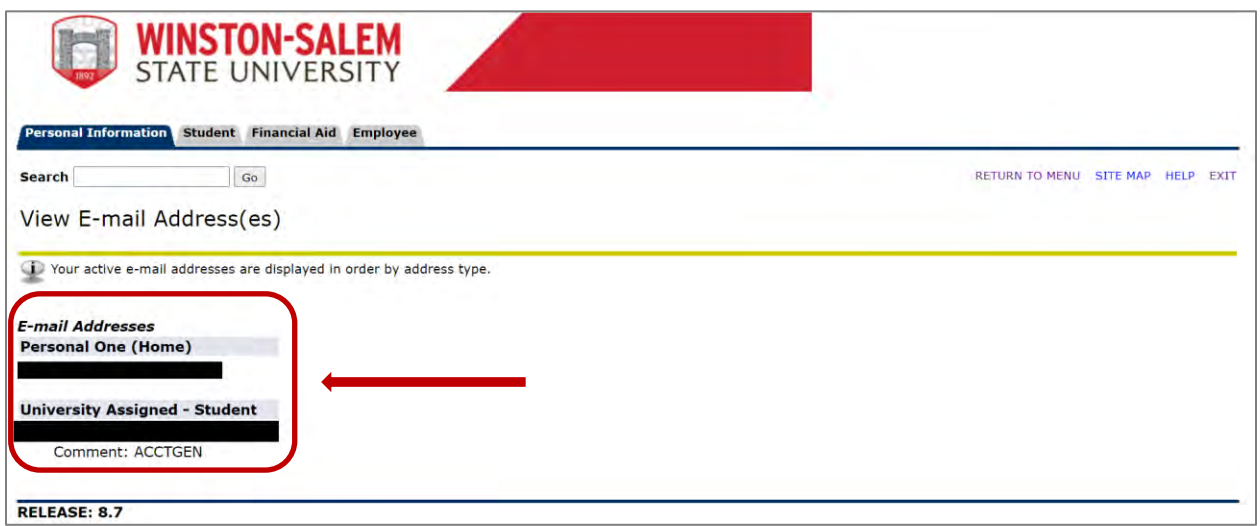

11.View your active email addresses in order by address type.